# **Lacks SupplyWEB Navigation and General Information**

### **5.0 Lacks SupplyWEB Portal**

The Lacks SupplyWEB portal can be accessed with the following URL:

#### **[http://www.lacks-SupplyWEB.com](http://www.lacks-supplyweb.com/)**

#### **Browser-Requirements**

Mind that for proper usage of SupplyWEB the following requirements need to be satisfied:

• Internet Explorer from Version 6.0 and higher is the only browser that is

completely supported. (Firefox and other browsers are not supported for all

the functions)

- Java and JavaScript has to be activated
- Adobe Reader 6.0 or higher installed
- Popup-Blocker needs to be deactivated when using SupplyWEB.

## **SupplyWEB Login**

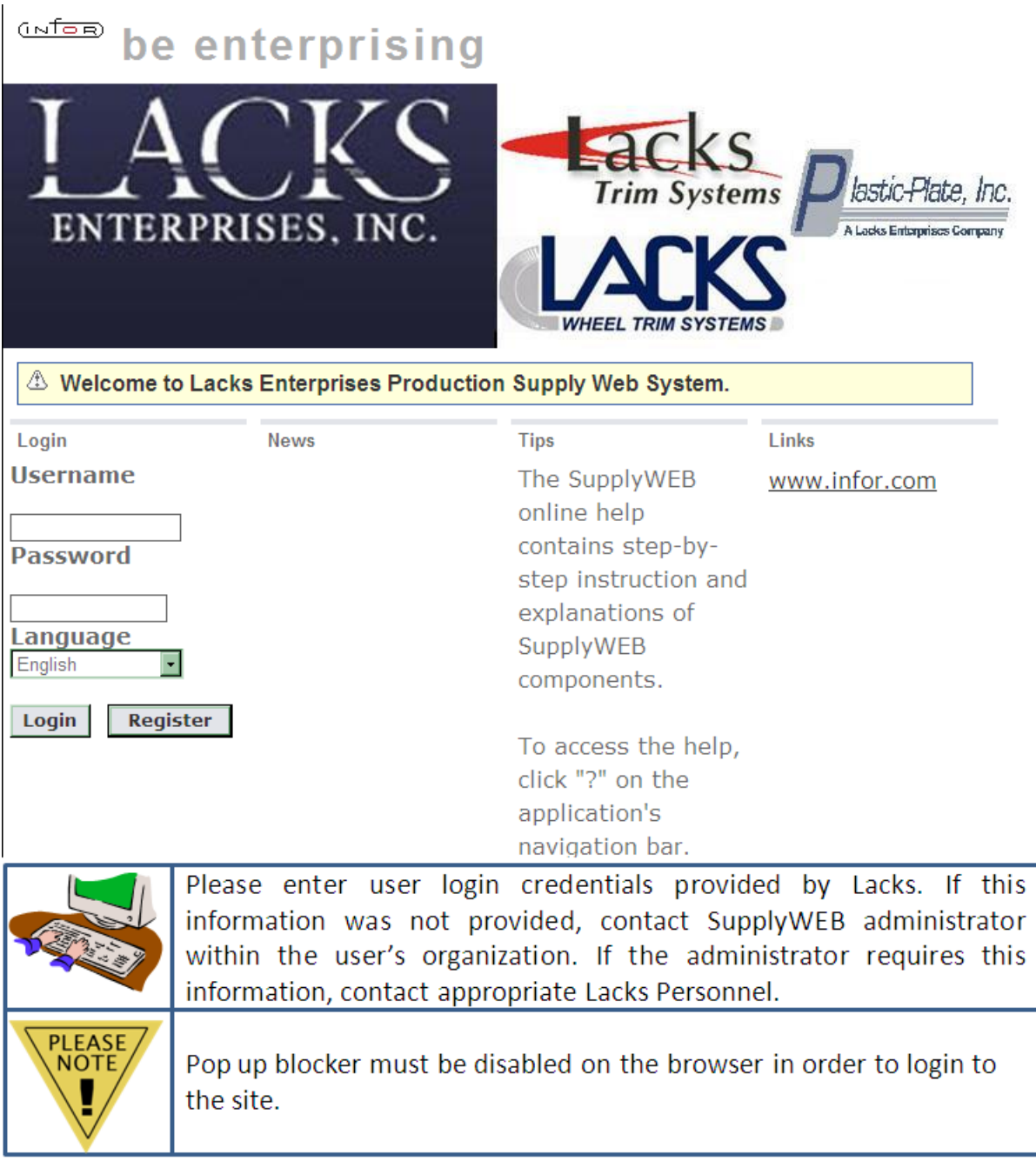

### **5.1 Navigating SupplyWEB**

SupplyWEB has three main sections to the screen that will be utilized.

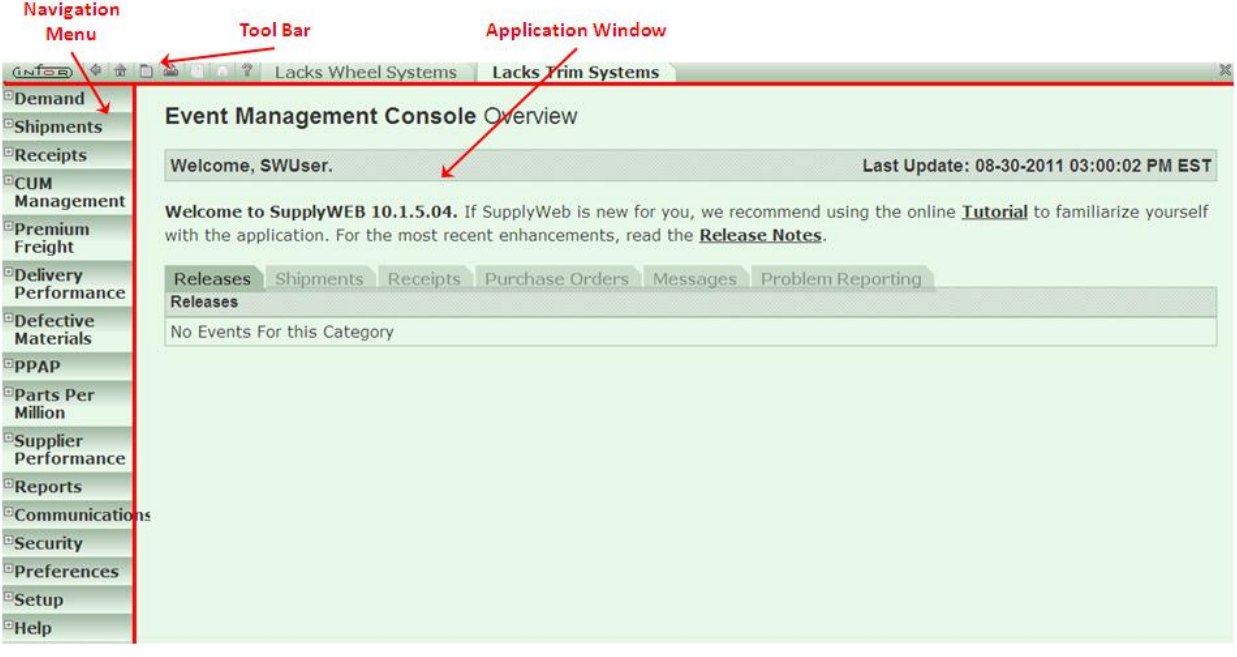

The top bar has several useful functions that are available within most screens. An overview of the buttons and their descriptions are provided below (on the screen, at the top, from left to right):

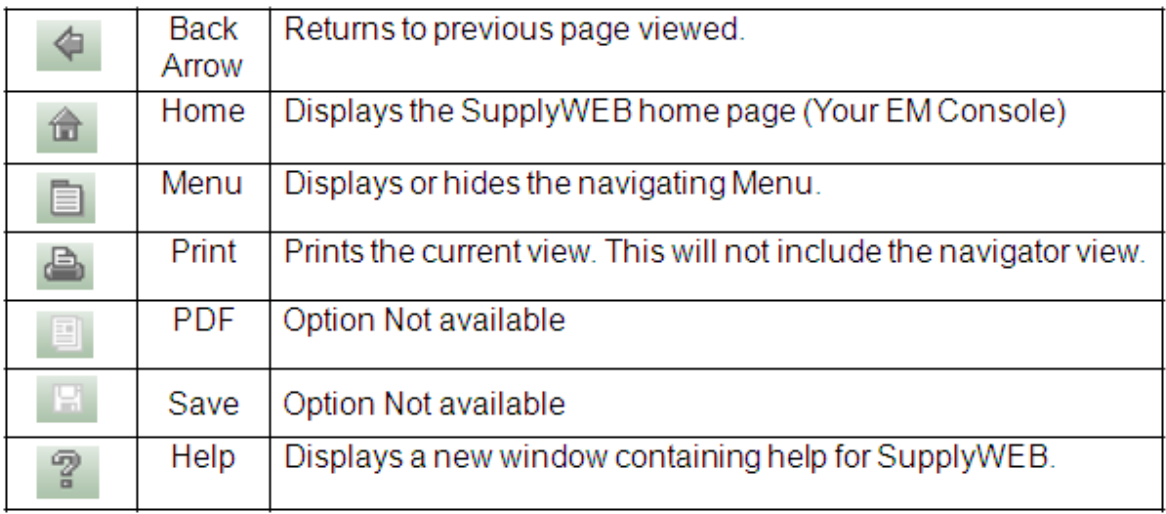

### **5.2 SupplyWEB Conventions**

Throughout SupplyWEB there are several standard conventions to be aware of the following:

#### **5.2.1 Mandatory Fields:**

All fields that are indicated with an astrix must have information entered in order to proceed. If this information is not provided in a mandatory field, a status message notification will display, when attempting to proceed. For example:

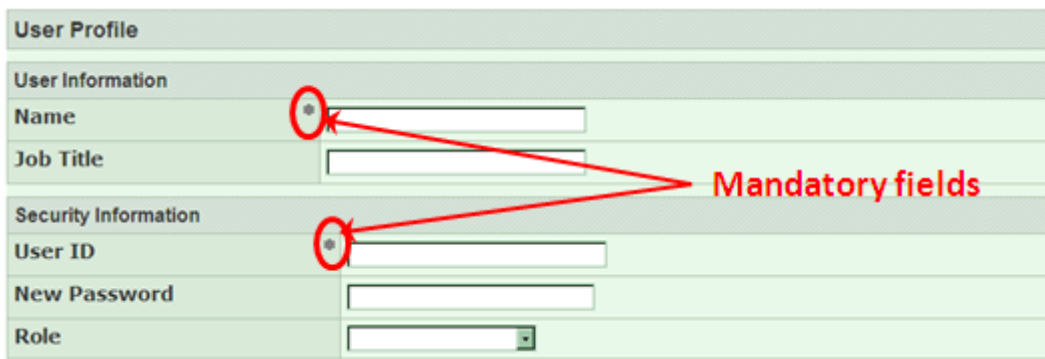

#### **5.2.2 Status Messages:**

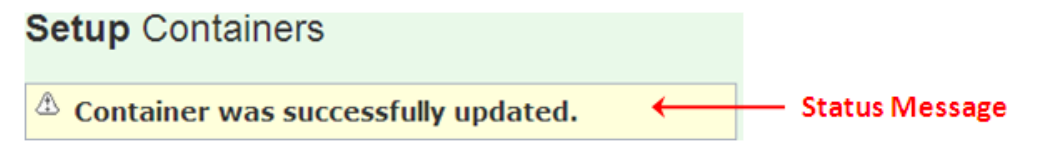

Information and status messages will appear at the top of the application area relating to the task being performed. These messages can refer to informational notifications, success, or problems with the task.

Eyeglasses icon  $63$ :

The eyeglass icon indicates that there are additional details that can be viewed (read only).

#### **5.2.3 Pencil icon :**

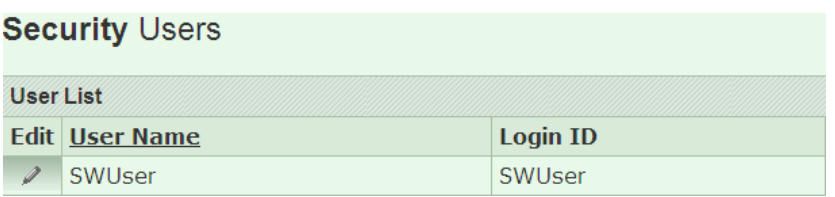

The pencil icon indicates that the user can edit the displayed information.

#### **5.3 First Steps**

The following is a short summary of the most important steps and configurations that must be completed by the Supplier before using SupplyWEB. These will be explained in more detail in the following chapters.

**5.3.1 User Profile** (optional – has already been created during the registration). The user can change password, email address, language as well as other basic settings.

### **5.3.2 EMC Console** (optional, but highly recommended)

On the start page (or home page) following the login, the user can view relevant information, such as due shipments, unviewed releases, parts due within 7 days etc.

**5.3.3 Alerting** (optional but highly recommended):

The user can set up automatic alerting via email on certain events, such as new parts added, changes of demand, ASN creation, etc.

### **5.3.4 Barcode Label Layout:**

Required for usage of labels.

### **5.3.5 Label Templates:**

Required for usage of labels.

#### **5.3.6 Containers:**

The user can add Supplier information to the container item code.

### **5.3.7 Part Maintenance:**

Required for usage of packaging information for ASNs, definition of packaging templates for parts, etc. Packaging will consist of master container, detail container, and additional packaging. An example would be sample packs for engineering trial.

### **5.4 Your User Profile:**

When the user or the admin created the user account, the user was assigned a login ID and password. This information is stored in the **Preferences > Edit User Profile** 

with other personal preferences, such as date format and color theme. The user can update these settings in the profile in order to customize the application.

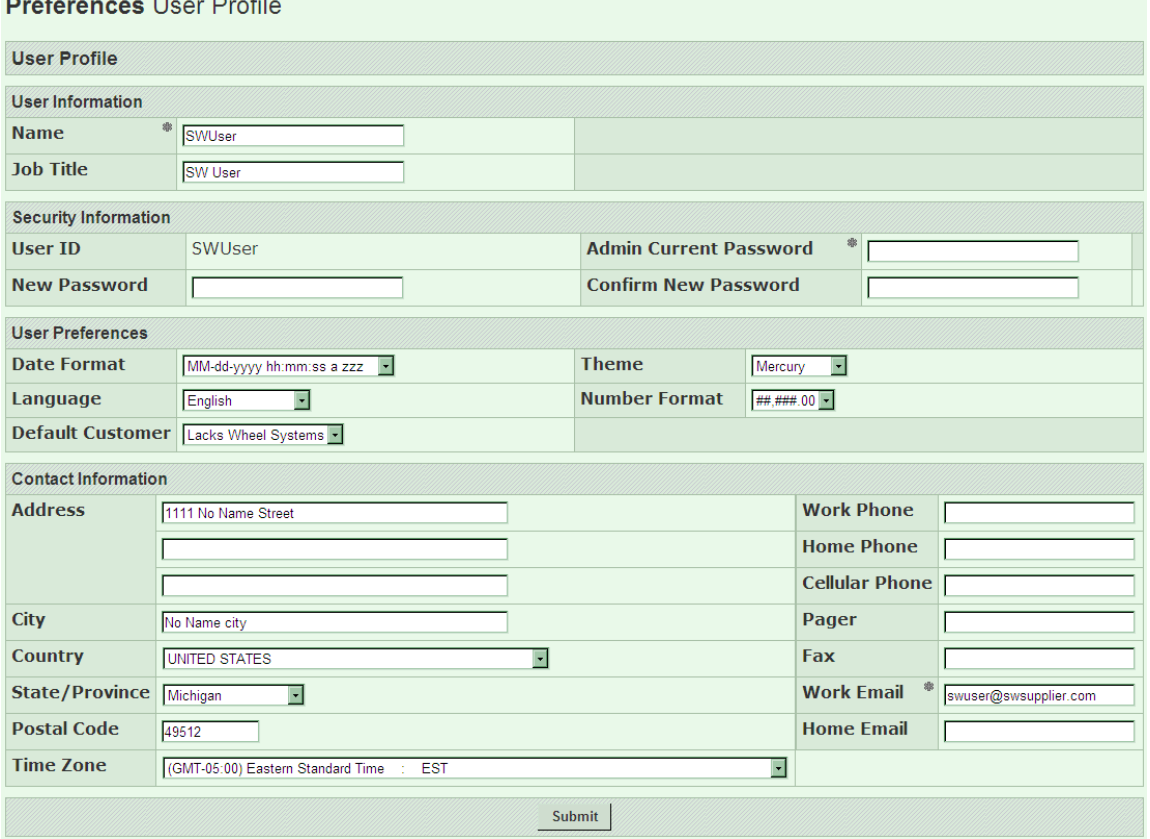

#### **5.5 Event Management Console (EMC)**

 $\sim 10^{-1}$ 

 $\sim$ 

The home page screen that appears when logged into SupplyWEB is entitled, Event Management Console. Through this screen, the user can quickly view shipment, releases, Problem Reporting and other statistics and exceptions.

#### **Event Management Console Overview**

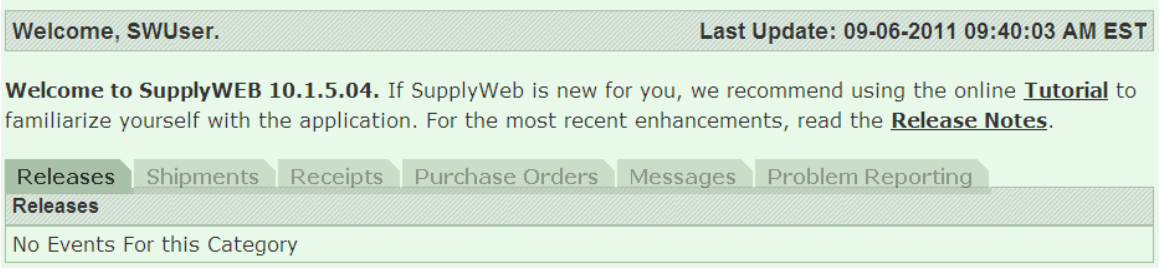

### **5.5.1 EMC Setup and Configuration**

The user can configure the EMC to display to be more conducive to his/her work. The user can choose which events display as priority items, which events display as category items, and the order in which categories are listed. The configuration for the EMC can be found in the navigator under **Preferences->Configure EMC**.

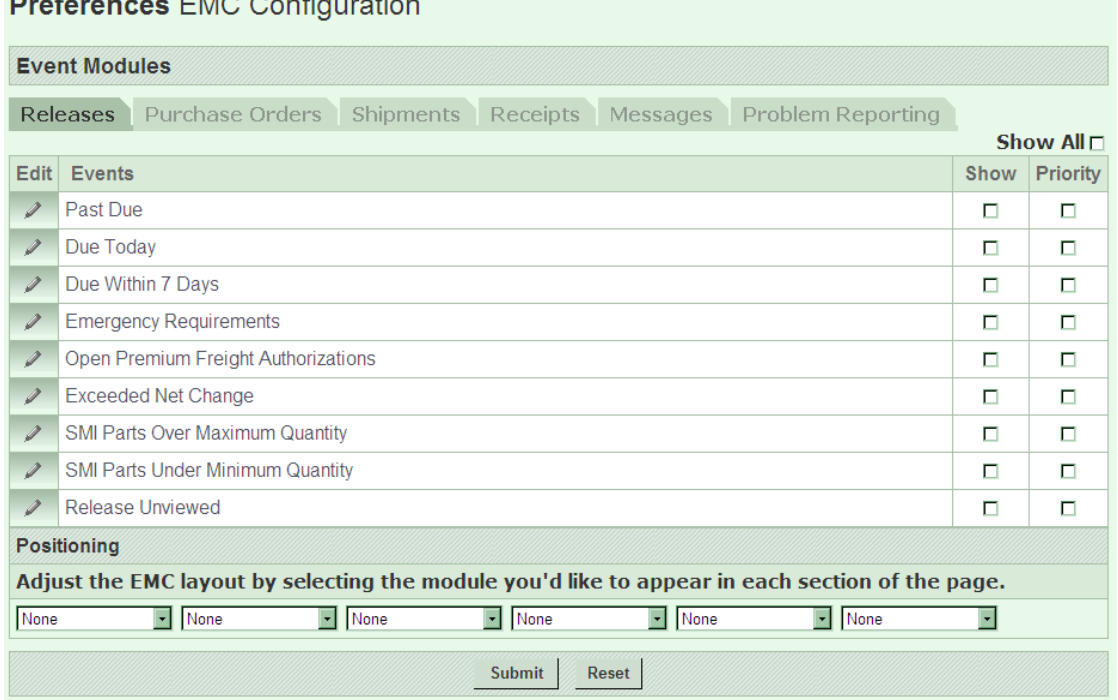

**Dusfauguage FMC Configuration** 

The EMC configuration involves selecting the Events that the user would like to have displayed. Some events may require configuration of limits or tolerances for the events such as percentage releases exceeded net change from a previous week. Please refer to **"5a.0 Supplier Instructions to configure Alerts and EMC in SupplyWEB"** for more details.

### **5.6 Alerts Configuration**

Email alerts keep the user connected to Lacks facilities without needing to login to the application in order to check the status on some of the categories. The user can subscribe to and customize alerts for various events using product groups and tolerance levels. When an event occurs, a message is sent to the email address stored in user's User Profile. The configuration for Alerts can be found in the navigator under **Preferences->Configure Alerts**. Note that the customization can be made based on modules set for the user's job requirements.

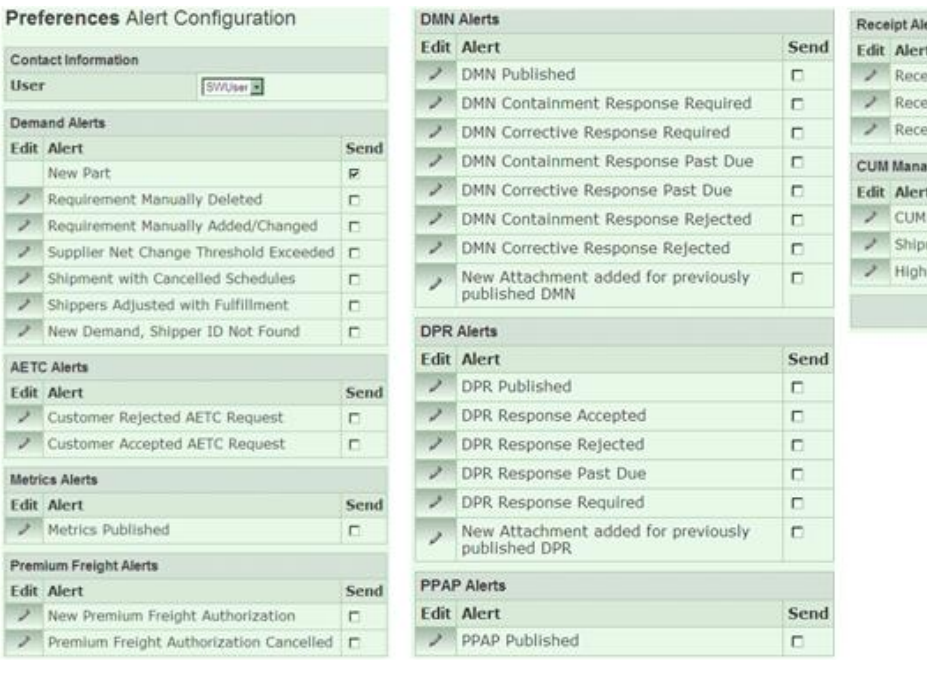

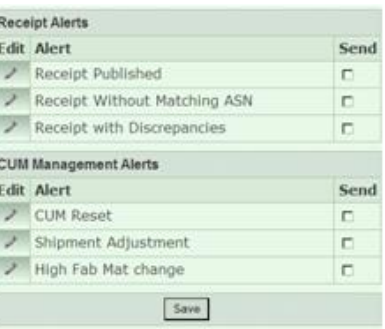

Alerts can be turned on to receive an email notification when events occur. In conjunction with product groups, the user can also configure the alerts to be sent for specific parts and for some alerts, set an acceptable tolerance level before the event is triggered. The alert message will be sent to the address stored in the user's User Profile. Please refer to **"5a.0 Supplier Instructions to configure Alerts and EMC in SupplyWEB"** for more details.

### **5.7 Configuration of Barcode Layout**

If the user needs to create labels for dispatching, a layout must first be defined and then the label template can be created. Go to the navigator **Setup** > Bar Code Label **Layouts**. Click "Add" to create a new layout, or click the pencil icon to edit existing information.

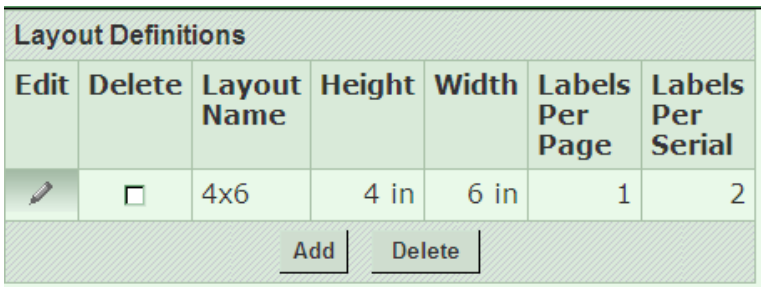

Enter the required layout information. Layouts for master and detail containers must be set up. Layout for master and detail must both be set as 4'' X 6'. The following are the templates for the master and detail label setup.

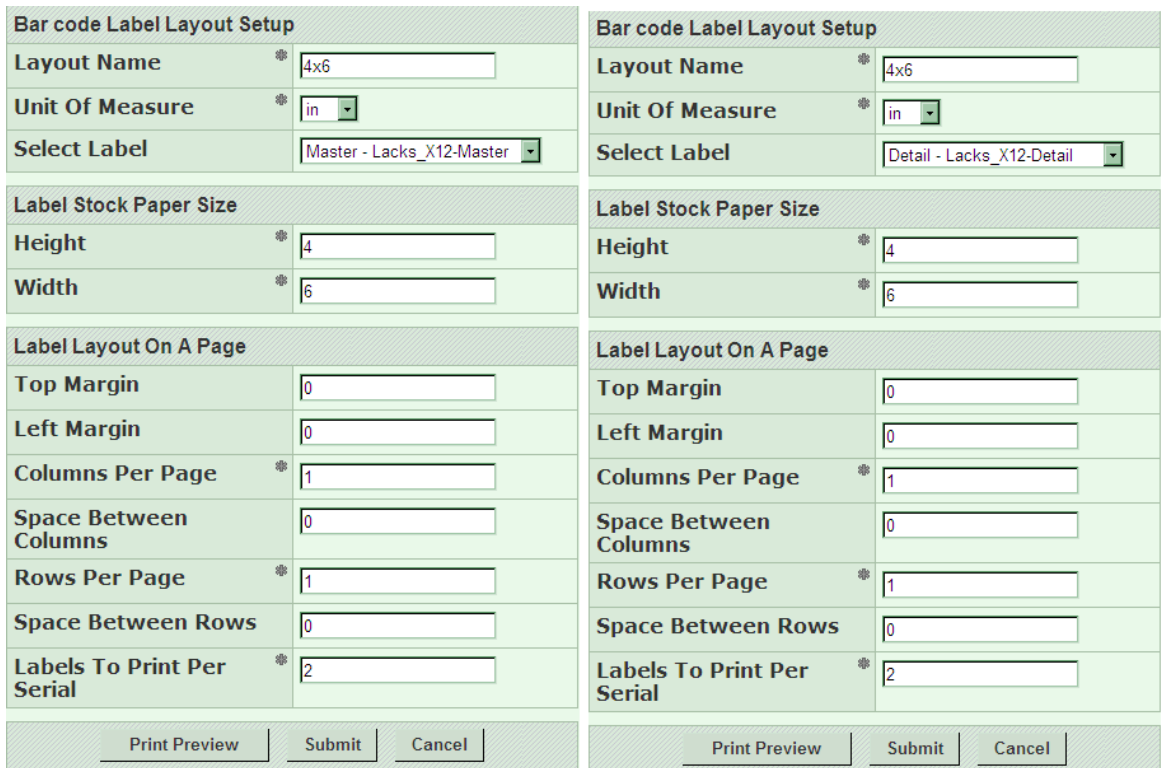

After creation of the layouts, the user must assign them in Setup<sup>></sup>-Label **Templates***.*

Click "Add" to make a new assignment, or click the pencil icon to modify existing information.

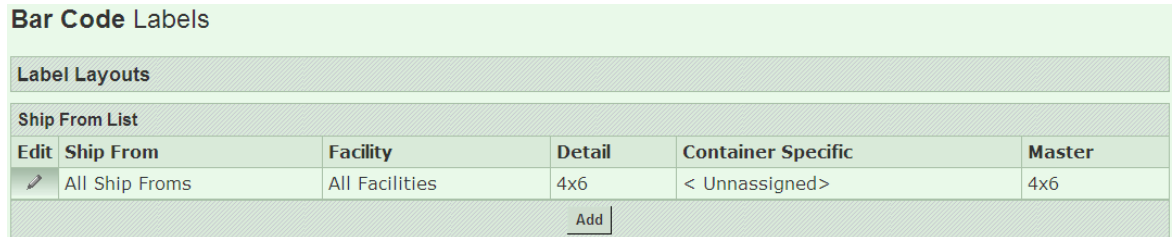

Assign layouts for master packaging, detail packaging, or container specific.

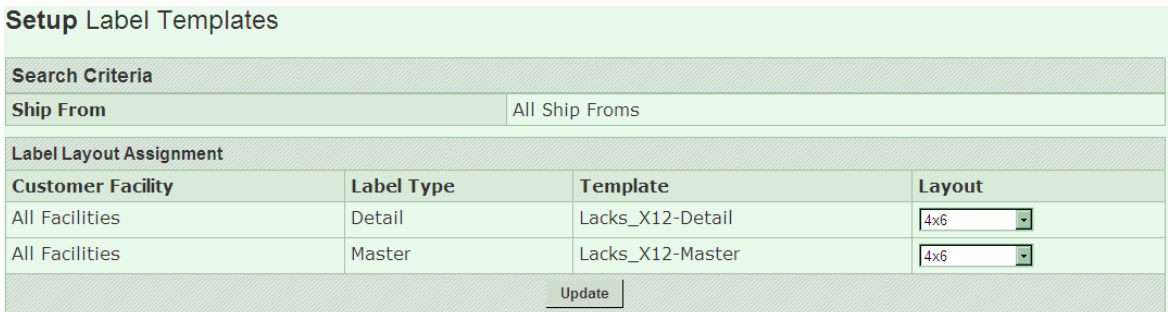

#### **5.8 Containers**

Go to **Setup->Containers** to maintain these.

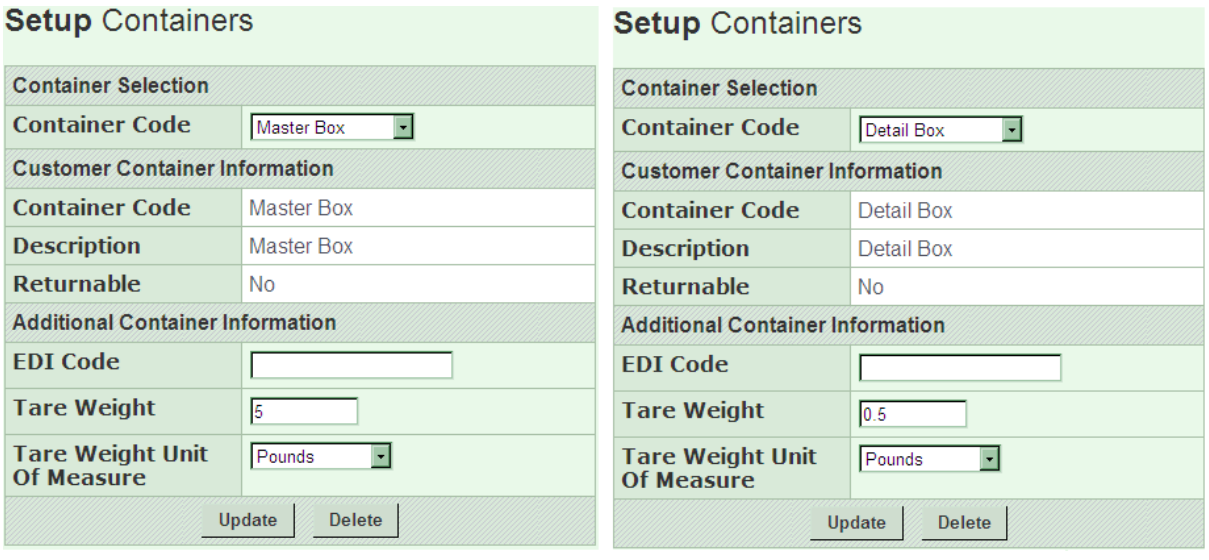

Under the "Additional Container Information", the Supplier can add Supplier specific information or enter tare weight and the unit of measure. However, adding Supplier specific information is not a requirement. If the user would like to enter the Supplier specific information, the container needs to be added first with the "Add" button.

#### **5.9 Part and packaging maintenance**

Initially, the parts have to be configured regarding weight and packaging. Go to **SetupParts** to enter this information. For each part, the net weight and the unit of measure must be entered.

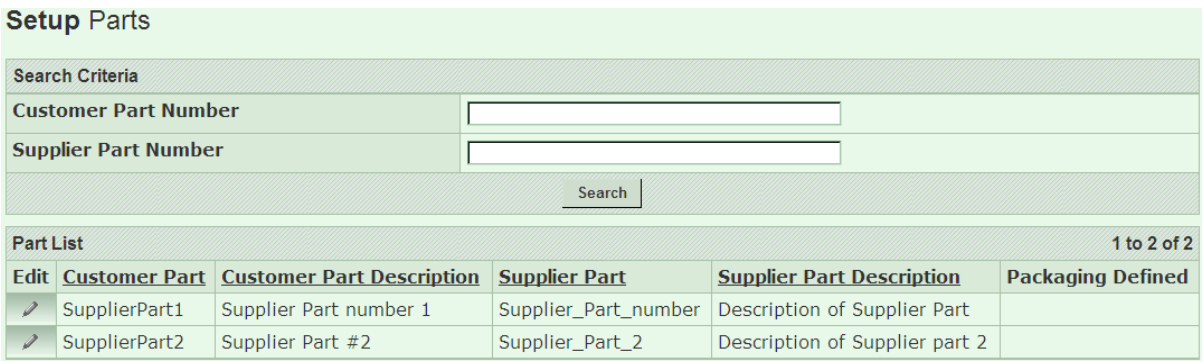

Click on the pencil icon to modify a specific part.

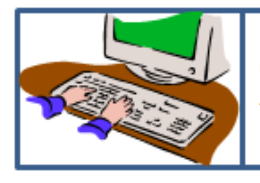

Click "Update" to save changes. The previous screen will then appear.

### **5.10 Help and Support**

For quick SupplyWEB help, click on the "?" icon on the tool bar or the "Help" menu in the navigator on the left of the screen. Utilize the "Help" feature available before contacting the support team.

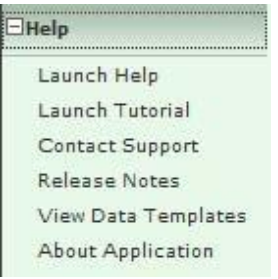

In the event that assistance is required, refer to the appropriate contact for the following potential problems:

Technical problems such as error messages must be directed to [s.madhokar@lackstrim.com](mailto:s.madhokar@lackstrim.com) and [d.willard@lacksenterprises.com.](mailto:d.willard@lacksenterprises.com)

Problems with the release quantities and release dates should be directed to [k.carpenter@lackstrim.com,](mailto:k.carpenter@lackstrim.com) [d.keith@lackstrim.com](mailto:d.keith@lackstrim.com) or [s.madhokar@lackstrim.com.](mailto:s.madhokar@lackstrim.com) Problems related to CUMMS, past dues reports, and other SupplyWEB related questions, contact [s.madhokar@lackstrim.com.](mailto:s.madhokar@lackstrim.com)

Connectivity issues such as the inability to access the login page must be directed to the user's internal IT department for troubleshooting. If the problem cannot be resolved internally, contact [s.madhokar@lackstrim.com](mailto:s.madhokar@lackstrim.com) or [d.willard@lacksenterprises.com](mailto:d.willard@lacksenterprises.com) for further assistance.

When reporting the problems to Lacks, include all the information required in order to troubleshoot the problem. Include a description of the problem, the user's login name, user's Company name and Vendor code, the Lacks plant being supplied and user's phone contact information.

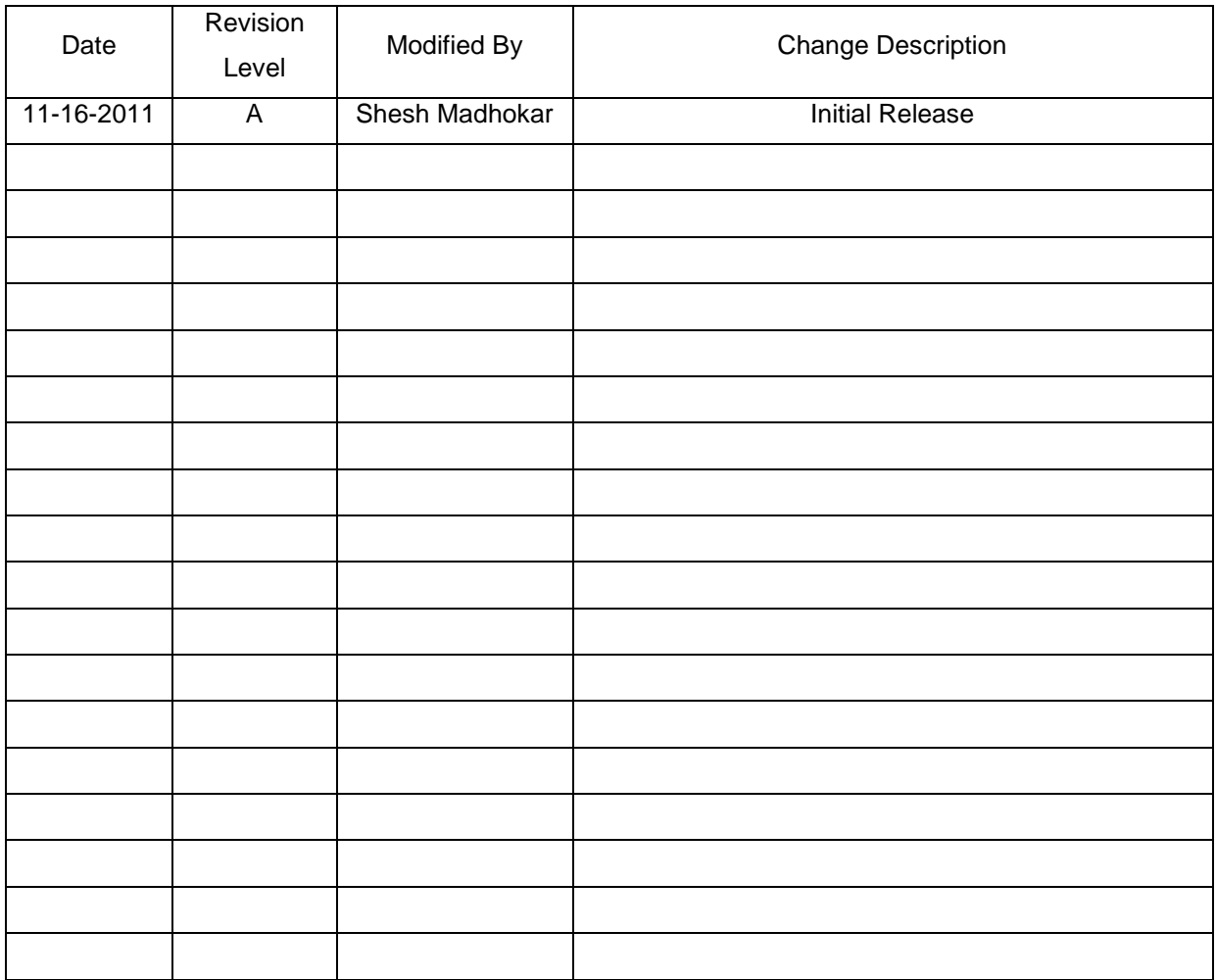